V/v thực hiện chủ đông lưa chon đăng ký đặt lịch đăng kiểm xe cơ giới trực tuyến Số: 753/SGTVT-OLVT, PTNL Sóc Trăng, ngày 25 tháng 4 năm 2023

Kính gửi:

- Các sở, ngành;
- Ủy ban nhân dân các huyện, TX, thành phố;
- Các đơn vị kinh doanh vận tải;
- Các tổ chức, cá nhân,

trên địa bàn tỉnh Sóc Trăng.

Căn cứ Công văn số 3905/BGTVT-KHCN&MT ngày 18/4/2023 của Bộ Giao thông vận tải về việc phối hợp quản lý nhà nước trong hoạt động đăng kiểm xe cơ giới;

Thực hiện ý kiến chỉ đạo của Phó Chủ tịch Thường trực Ủy ban nhân dân tỉnh Lâm Hoàng Nghiệp tại Công văn số 2095/VP-VX ngày 20/4/2023 về việc phối hợp quản lý nhà nước trong hoạt động đăng kiểm xe cơ giới trên địa bàn tỉnh Sóc Trăng.

Để đáp ứng nhu cầu đăng kiểm xe cơ giới của các tổ chức, cá nhân trên địa bàn tỉnh Sóc Trăng được nhanh chóng, thuận tiện tránh tình trạng tập trung số lượng lớn phương tiện chờ tại khu vực lân cận Trung tâm đăng kiểm dẫn đến ùn tắc, mất trật tự an toàn giao thông cục bộ. Sở Giao thông vận tải tỉnh Sóc Trăng đề nghị các tổ chức, cá nhân trên địa bàn tỉnh chủ động lựa chọn đăng ký đặt lịch đăng kiểm trực tuyến trên website [\(http://ttdk.com.vn\)](http://ttdk.com.vn/) hoặc tải phần mềm "TTDK" trên điện thoại thông minh qua CH Play hay App Store để tiến hành đăng ký. *(Đính kèm Phụ lục hướng dẫn sử dụng ứng dụng trực tuyến đăng kiểm "TTDK")*

Sở Giao thông vận tải gửi các tổ chức, cá nhân trên địa bàn tỉnh để phối hợp thực hiện./.

- 
- UBND tỉnh;
- Các cơ sở đào tạo lái xe;
- Lưu: VT, QLVT, PTNL, MIMM

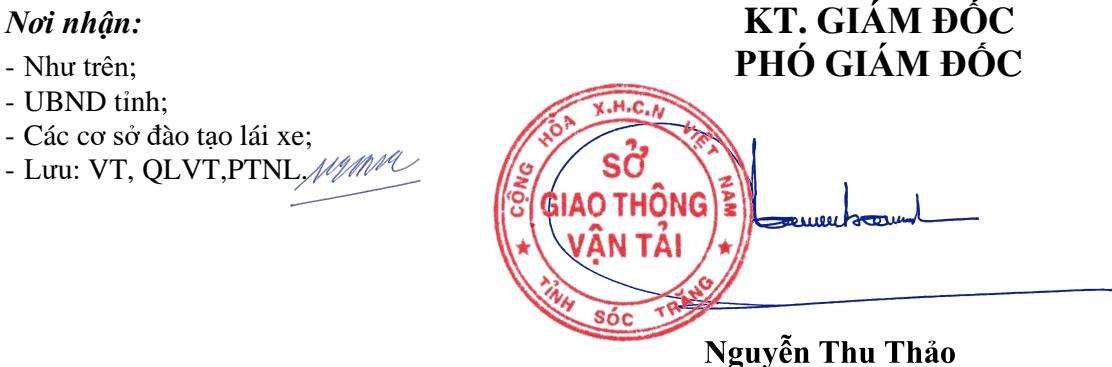

## **ỨNG DỤNG TRỰC TUYẾN ĐĂNG KIỂM TTDK**

(Bản hướng dẫn sử dụng chủ xe, lái xe) (kèm theo văn bản số 203/ĐKVN\_VAR ngày 18/1/2023)

### **I. Những tiện ích của ứng dụng trực tuyến đăng kiểm TTDK**

Người chủ xe/lái xe có thể sử dụng phần mềm TTDK qua nền tảng website, google play (điên thoại android), app store (điện thoại iphone).

- Sử dụng nền website truy cập địa chỉ sau:<http://ttdk.com.vn/>
- Sử dụng điên thoại android: vào playstore tìm kiếm ứng dụng: ttdk

# TTDK - Đặt lịch đăng kiểm

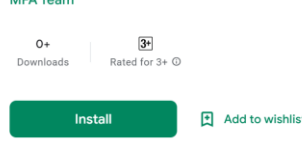

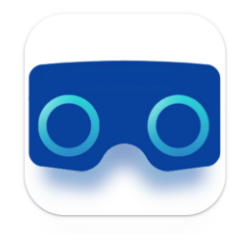

- Sử dụng điện thoại iphone: vào app store (dự kiến hoạt động từ ngày 16/1/2021)
- **II. Sử dụng ứng dụng Tiện ích:**
- o Tạo tài khoản online
- o Đặt lên hen online
- $\circ$  Theo dõi lich hen
- $\circ$  Dễ dàng hủy bỏ lịch hen
- o Bảo mật thông tin
- o Cập nhật tin tức nhanh chóng
- o Không bỏ lỡ các thông báo

### **1. Hướng dẫn đăng ký tài khoản**

Bước 1: Truy cập website<http://ttdk.com.vn/> chon mục "Cá nhân".

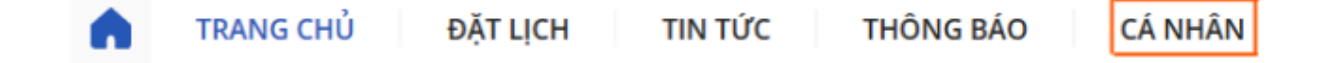

o Bước 2: Chọn mục: "Đăng kí" nếu người sử dụng chưa có tài khoản

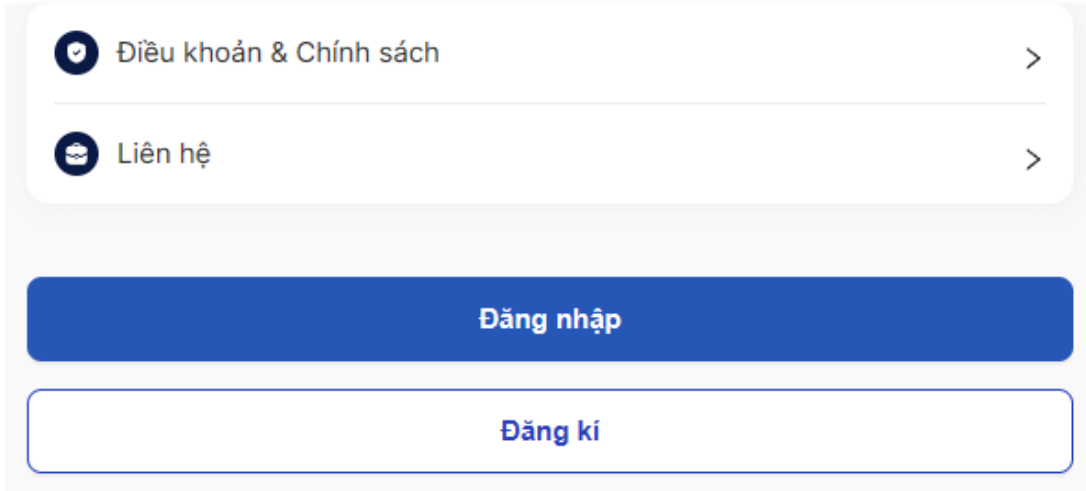

o Bước 3: Nhập thông tin và mật khẩu đăng nhập theo mẫu bên dưới, nhấn nút "Đăng kí"

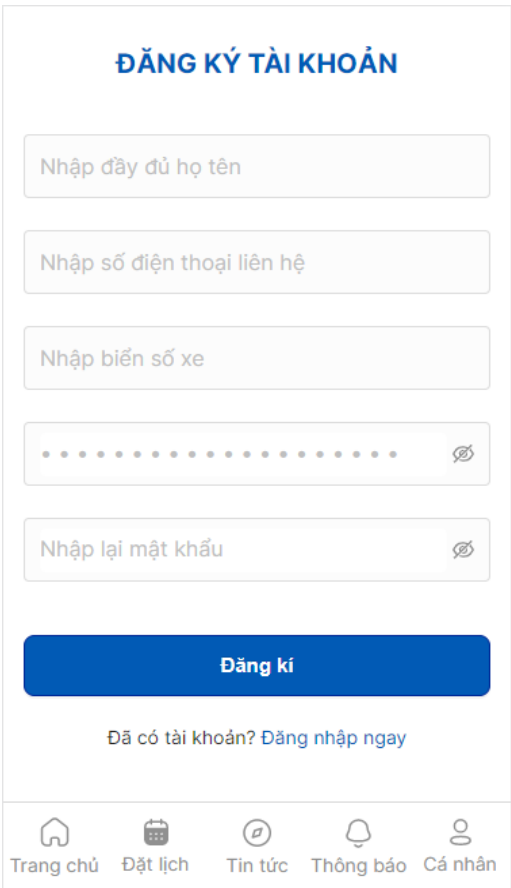

Khách hàng chú ý ghi nhớ mật khẩu đăng nhập.

o Bước 4: Nhập mã xác minh OTP được gửi về điện thoại thông qua cuộc gọi

o Bước 5: Màn hình hiển thị thông báo "Kích hoạt tài khoản thành công", chọn mục "Đăng nhập" để thực hiện đăng nhập và sử dụng các tính năng.

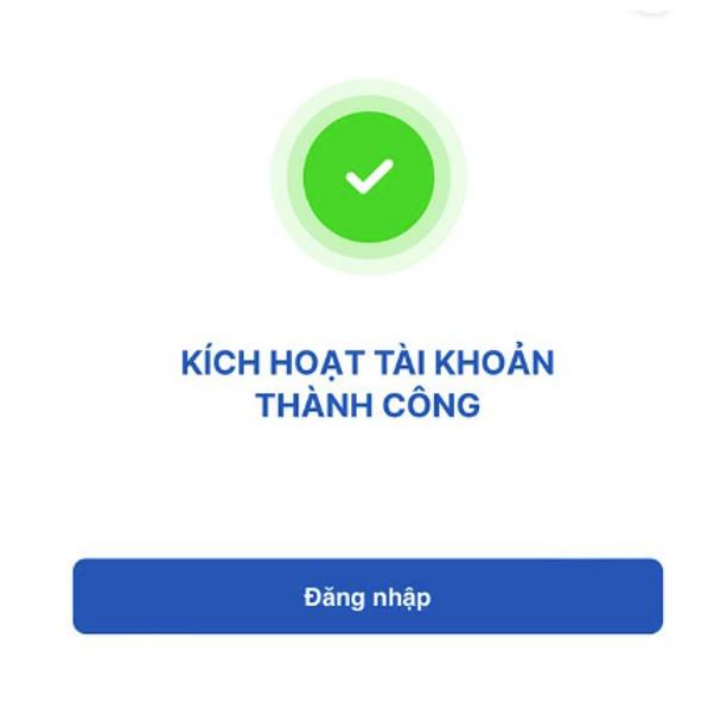

- **2. Hướng dẫn đăng nhập tài khoản**
- o Bước 1: Truy cập website<http://ttdk.com.vn/> chọn mục "Cá nhân".

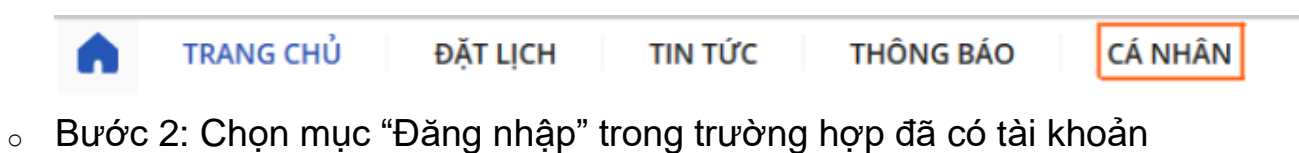

Diều khoản & Chính sách  $\mathcal{P}$ **B** Liên hệ  $\mathcal{P}$ Đăng nhập Đăng kí

o Bước 3: Nhập thông tin đăng nhập.

# ĐĂNG NHẬP

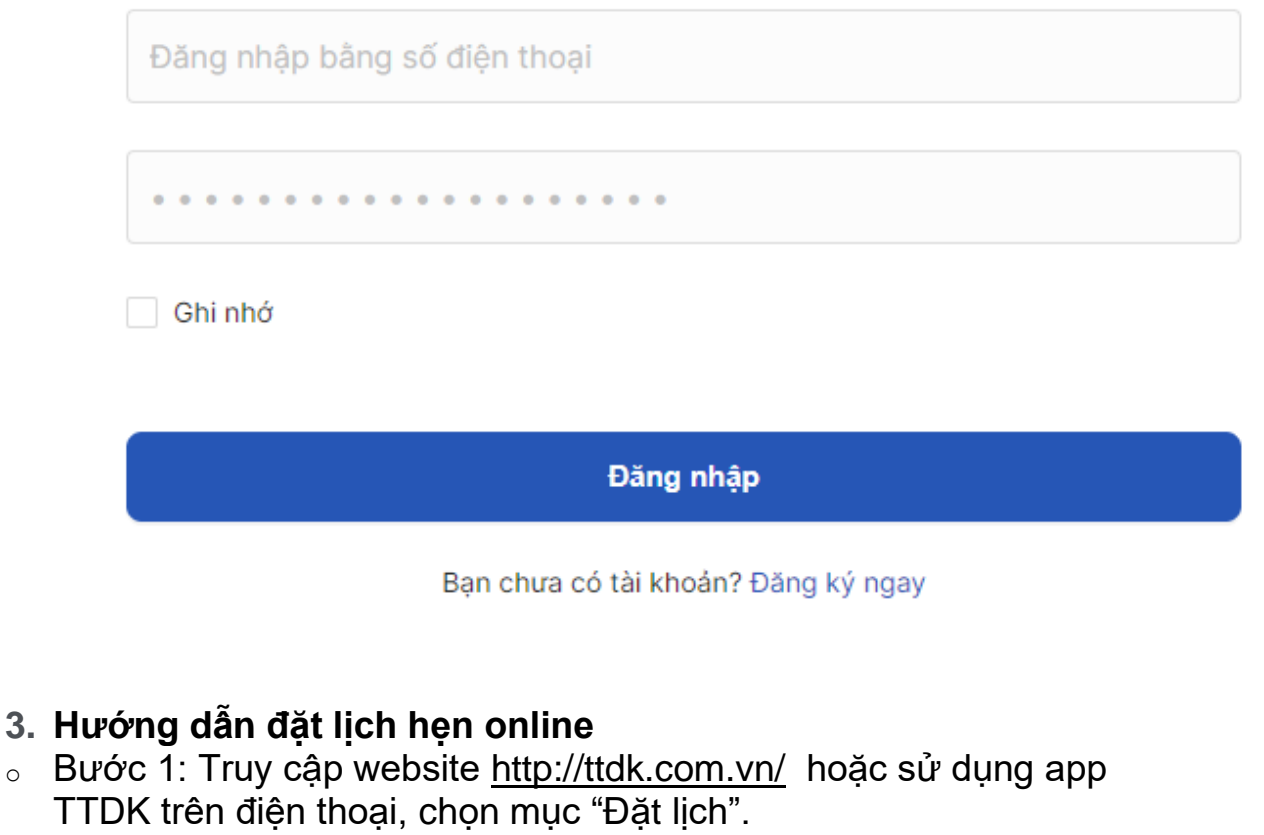

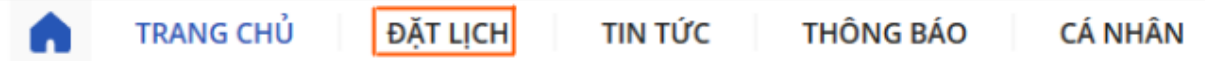

- o Bước 2: Đăng nhập vào tài khoản như hướng dẫn tại mục số 2
- o Bước 3: Điền thông tin về trạm đăng kiểm, ngày hẹn, khung giờ thích hợp để đặt lịch

- Các trung tâm đang hoạt động và sẵn sàng phục vụ kiểm định sẽ hiện sáng màu. Các trường hợp trung tâm dừng hoạt động, hoặc đã đầy lịch theo từng khung giờ hoặc ngày thì sẽ bị mờ ẩn đi và không đặt được lịch nữa.

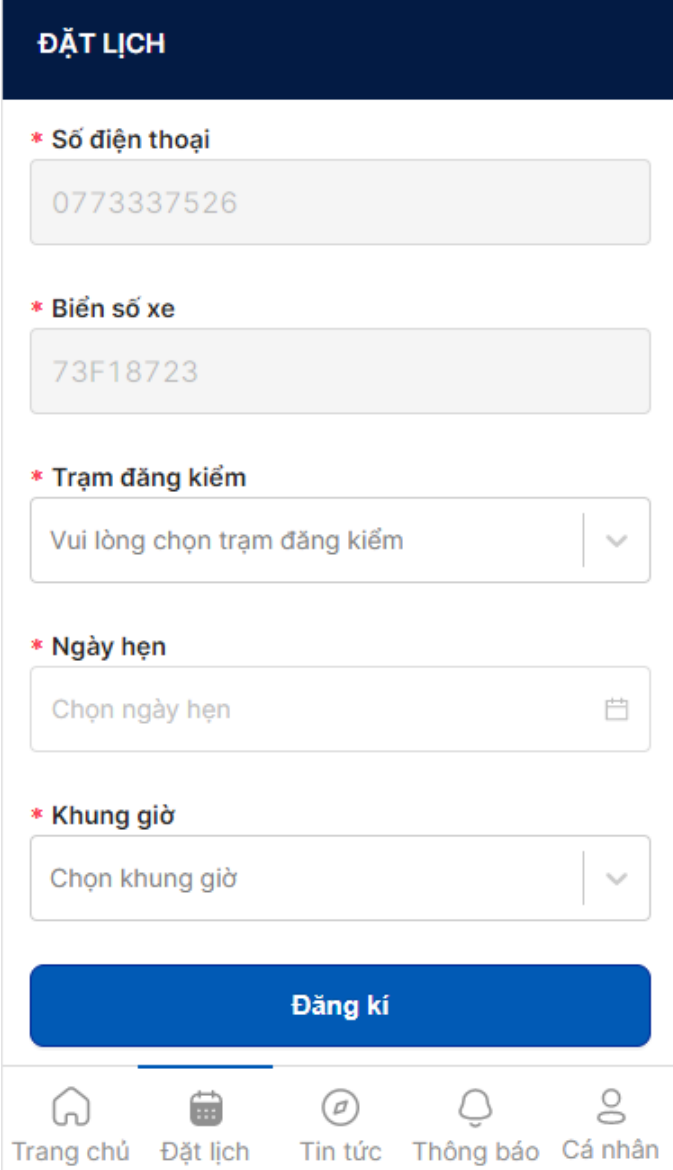

- o Bước 4: Sau khi đặt lịch chờ thông báo xác nhận
- **4. Theo dõi lịch hẹn, hủy lịch hẹn.**
- o Bước 1: Truy cập website<http://ttdk.com.vn/> chọn mục "Cá nhân".
- o Bước 2: Đăng nhập vào tài khoản như hướng dẫn tại mục số 2
- o Bước 3: Chọn "Danh sách cuộc hẹn"

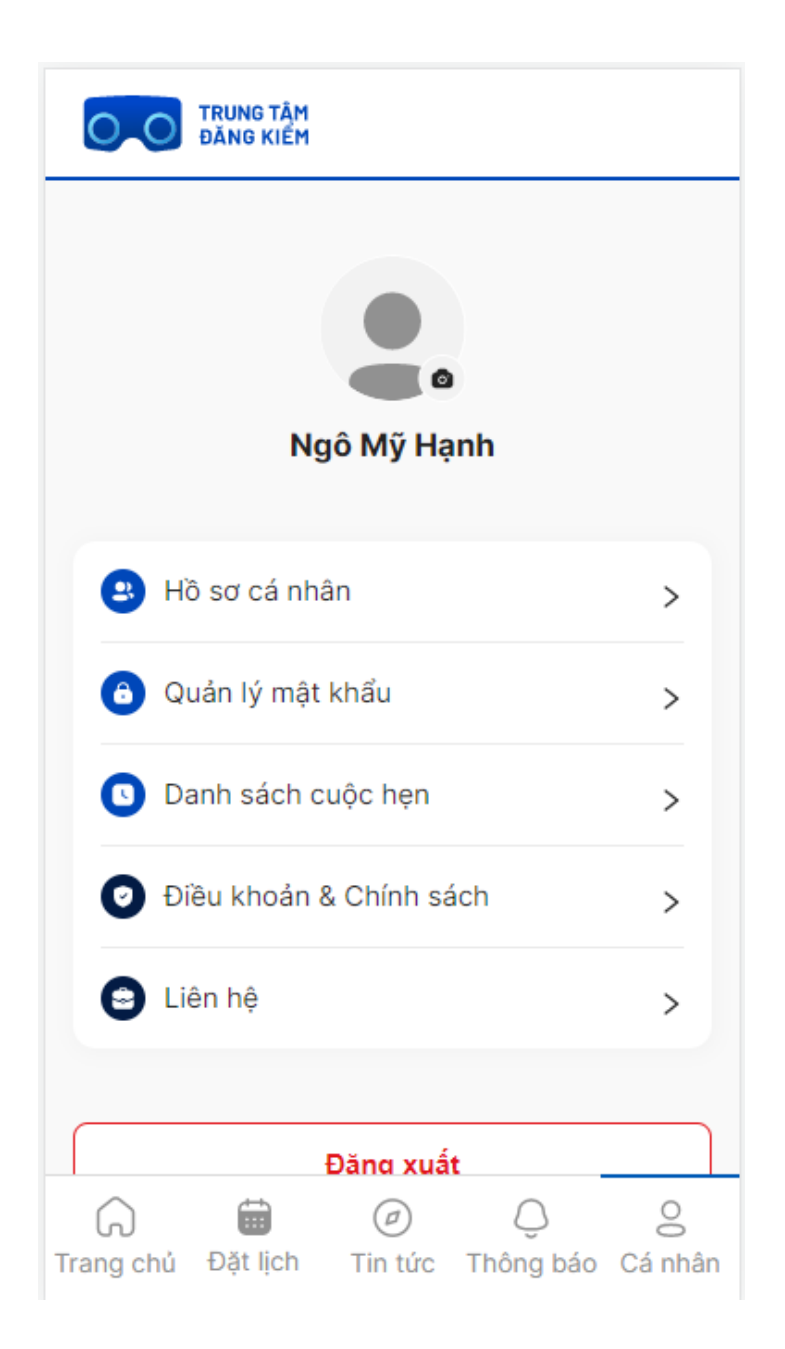

o Bước 4: Theo dõi lịch hẹn đã đặt và chọn "Hủy" nếu muốn hủy lịch hẹn.

Chú ý: mỗi phương tiện chỉ đặt 1 lịch hẹn. Nếu muốn thay đổi cần hủy lịch cũ trước 2 giờ và đăng ký lịch mới.